### **UNITRENDS**

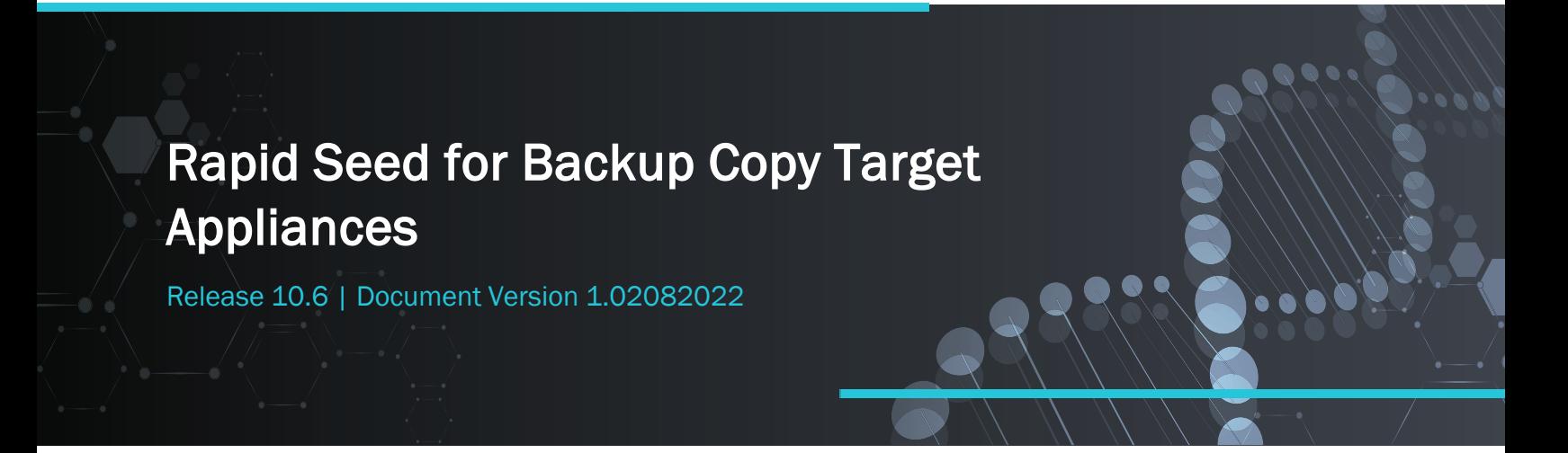

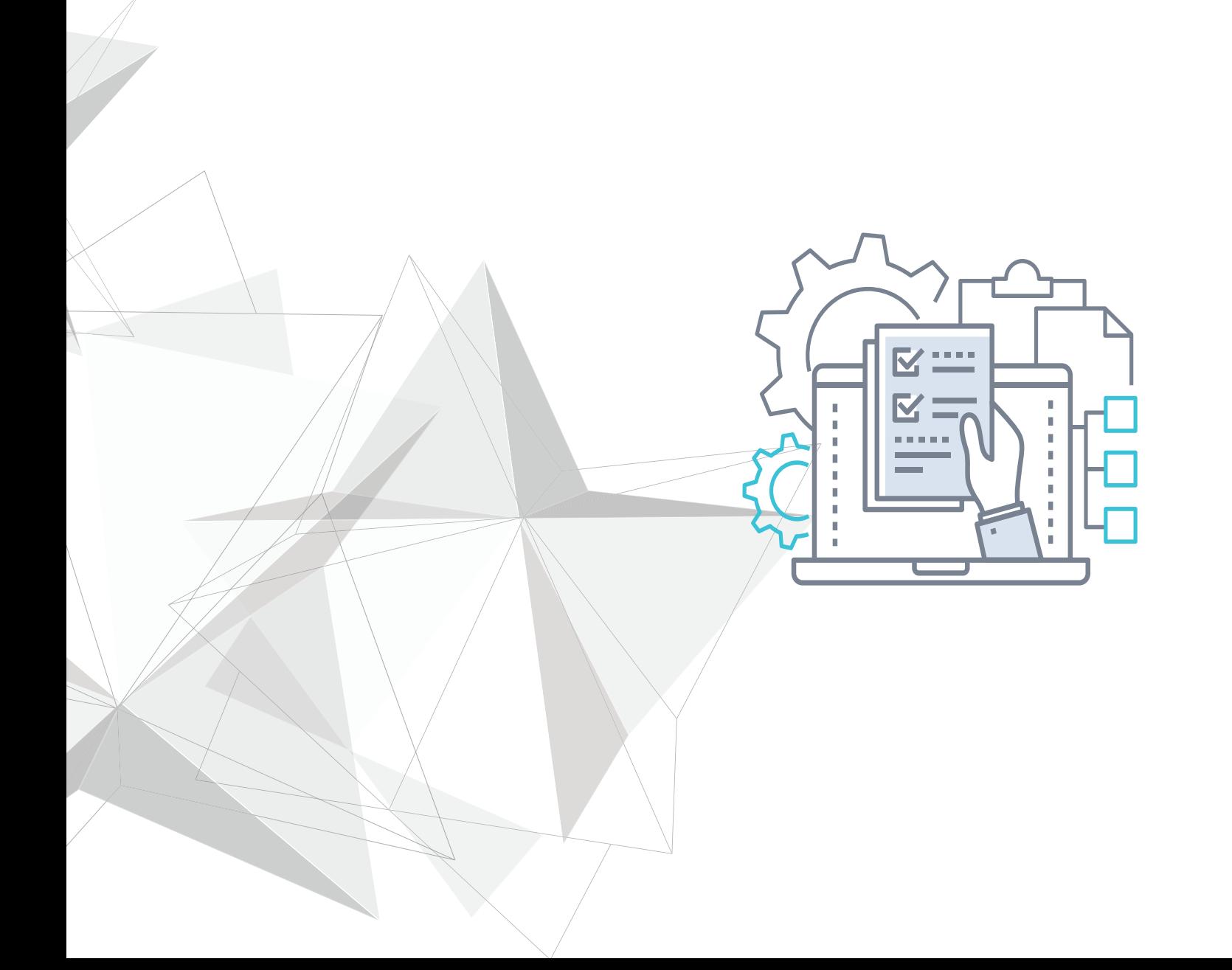

# **Copyright**

Copyright © 2022 Unitrends Incorporated. All rights reserved.

Content in this publication is copyright material and may not be copied or duplicated in any form without prior written permission from Unitrends, Inc ("Unitrends"). This information is subject to change without notice and does not represent a commitment on the part of Unitrends.

The software described in this publication is furnished under a license agreement or nondisclosure agreement. The software may be used or copied only in accordance with the terms of the license agreement. See the End User License Agreement before using the software.

The software described contains certain open source components that are copyrighted. For open source licenses, see the UnitrendsOpen Source Compliance section of the product Administrator Guide.

Because of the nature of this material, numerous hardware and software products are mentioned by name. In most, if not all, cases these product names are claimed as trademarks by the companies that manufacture the products. It is not our intent to claim these names or trademarks as our own.

The following applies to U.S. Government End Users: The Software and Documentation are "Commercial Items," as that term is defined at 48 C.F.R.2.101, consisting of "Commercial Computer Software" and "Commercial Computer Software Documentation," as such terms are used in 48 C.F.R.12.212 or 48 C.F.R.227.7202, as applicable. Consistent with 48 C.F.R.12.212 or 48 C.F.R.227.7202‐1 through 227.7202‐4, as applicable, the Commercial Computer Software and Commercial Computer Software Documentation are being licensed to U.S. Government end users (a) only as Commercial Items and (b) with only those rights as are granted to all other end users pursuant to the terms and conditions herein. Unpublished‐rights reserved under the copyright laws of the United States. Unitrends agrees to comply with all applicable equal opportunity laws including, if appropriate, the provisions of Executive Order 11246, as amended, Section 402 of the Vietnam Era Veterans Readjustment Assistance Act of 1974 (38 USC 4212), and Section 503 of the Rehabilitation Act of 1973, as amended, and the regulations at 41 CFR Parts 60‐1 through 60‐60, 60‐250, and 60‐741. The affirmative action clause and regulations contained in the preceding sentence shall be incorporated by reference.

The following applies to all contracts and subcontracts governed by the Rights in Technical Data and Computer Software Clause of the United States Department of Defense Federal Acquisition Regulations Supplement:

RESTRICTED RIGHTS LEGEND: USE, DUPLICATION OR DISCLOSURE BY THE UNITED STATES GOVERNMENT IS SUBJECT TO RESTRICTIONS AS SET FORTH IN SUBDIVISION (C)(1)(II) OF THE RIGHTS AND TECHNICAL DATA AND COMPUTER SOFTWARE CLAUSE AT DFAR 252‐227‐7013. UNITRENDS CORPORATION IS THE CONTRACTOR AND IS LOCATED AT 200 WHEELER ROAD, NORTH TOWER, 2ND FLOOR, BURLINGTON, MASSACHUSETTS 01803.

Unitrends, Inc 200 Wheeler Road North Tower, 2nd Floor Burlington, MA 01803, USA Phone: 1.866.359.5411

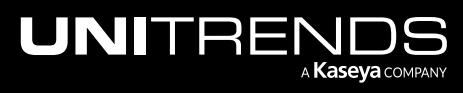

# **Contents**

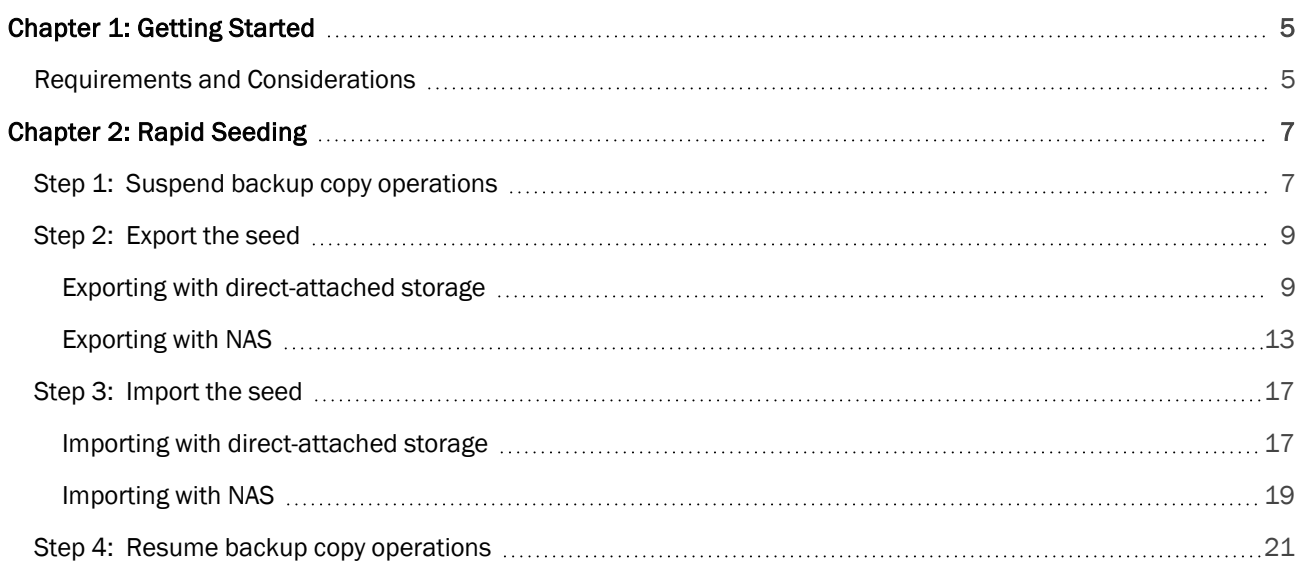

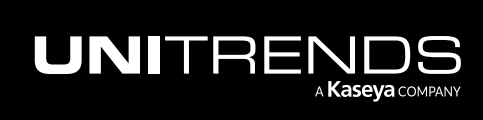

#### 4 Rapid Seed for Backup Copy Target Appliances

Release 10.6 | February 2022

*This page is intentionally left blank.*

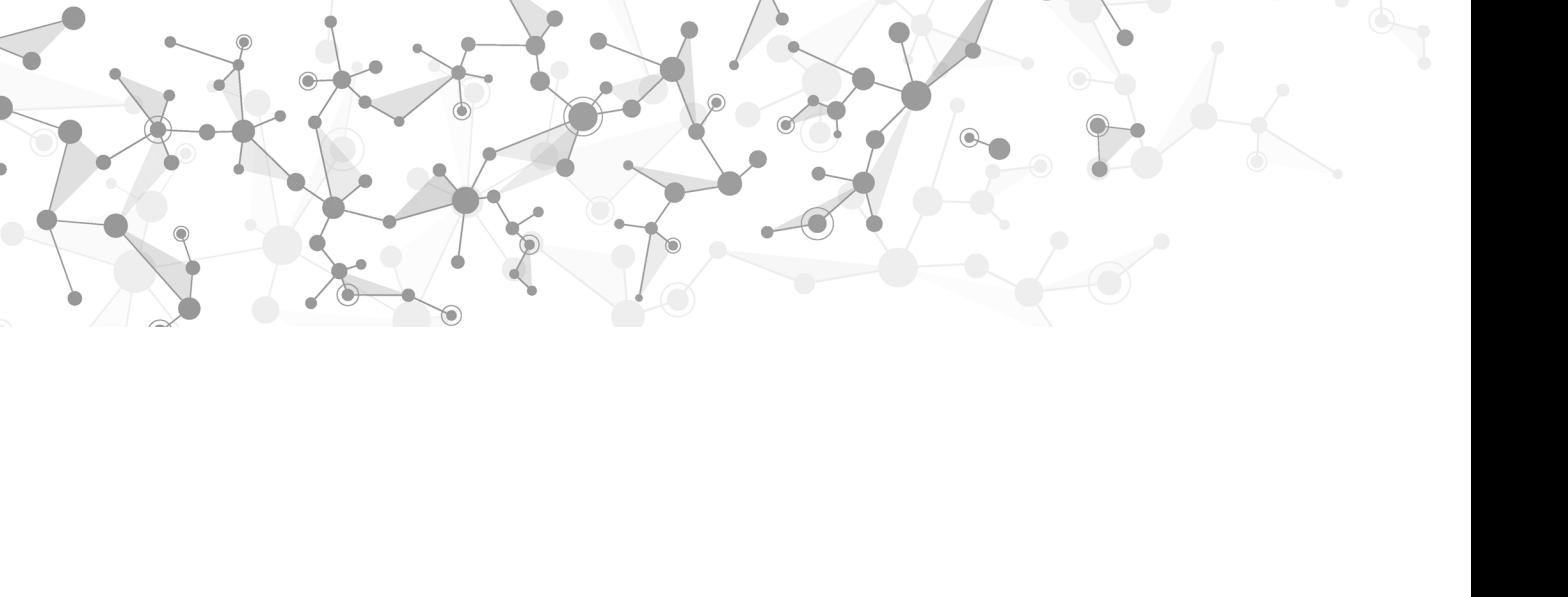

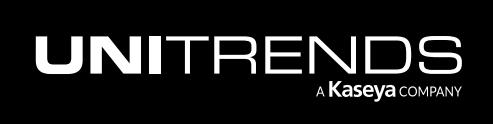

# <span id="page-4-0"></span>Chapter 1: Getting Started

The Unitrends Rapid Seed process enables you to ship backup data directly to your off-site backup copy target appliance via a direct-attached drive or NAS device. This method is an efficient alternative to copying large volumes of backup data over WAN. Rapid Seed is available for Unitrends MAX and Recovery Series physical appliances and for Unitrends Backup virtual appliances hosted on VMware, Hyper-V, Nutanix AHV, or Citrix XenServer.

Terms used in this guide are defined in the following table:

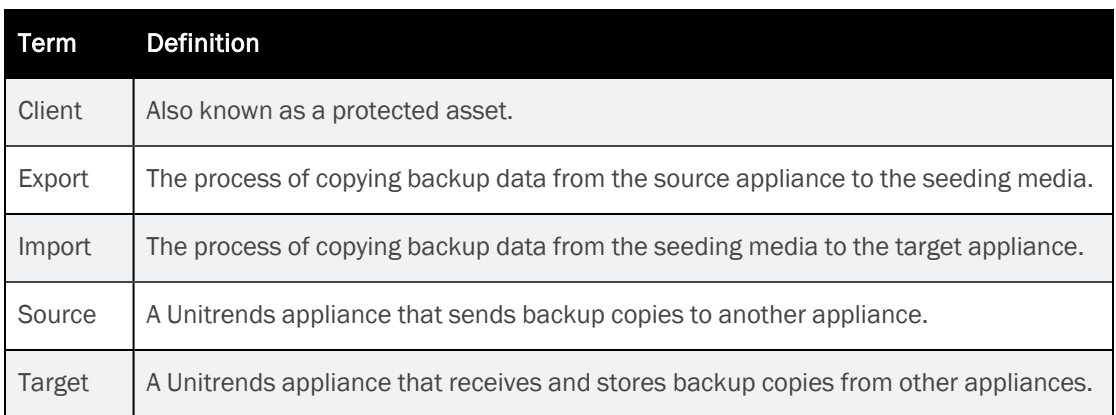

### <span id="page-4-1"></span>Requirements and Considerations

Review the following requirements and considerations before proceeding:

- Source and target appliances must both be configured in their respective roles. For further information on source and target configuration for backup copy operations, see [Backup](http://www.unitrends.com/documents/rs-ueb-admin-guide/Default.htm#cshid=1245) copy targets in the [Administrator](https://www.unitrends.com/wp-content/uploads/rs-ub-administrator-guide.pdf) Guide for Recovery Series and [Unitrends](https://www.unitrends.com/wp-content/uploads/rs-ub-administrator-guide.pdf) Backup.
- Source and target appliances must both be Unitrends version 9.1 or later.
- Source and target appliances must both be CentOS 6 or later.

Note: You can verify this information by selecting ? > About in the appliance web UI.

• You must have access to both source and target appliances via SSH.

Note: A terminal emulator such as PuTTY can be used to establish an SSH connection from a Windows system.

- All protected assets intended for seeding must be included in backup copy schedules. For further information on creating backup copy schedules, see [Creating](http://www.unitrends.com/documents/rs-ueb-admin-guide/Default.htm#cshid=1257) backup copy jobs in the [Administrator](https://www.unitrends.com/wp-content/uploads/rs-ub-administrator-guide.pdf) Guide for Recovery Series and [Unitrends](https://www.unitrends.com/wp-content/uploads/rs-ub-administrator-guide.pdf) Backup.
- If you are using a NAS device as a seeding medium, */mnt/Data* must be exported via NFS.
- If you prefer to use direct-attached storage as a seeding medium, Unitrends recommends the following devices:

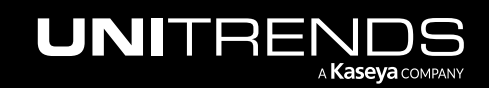

#### 6 Rapid Seed for Backup Copy Target Appliances

Release 10.6 | February 2022

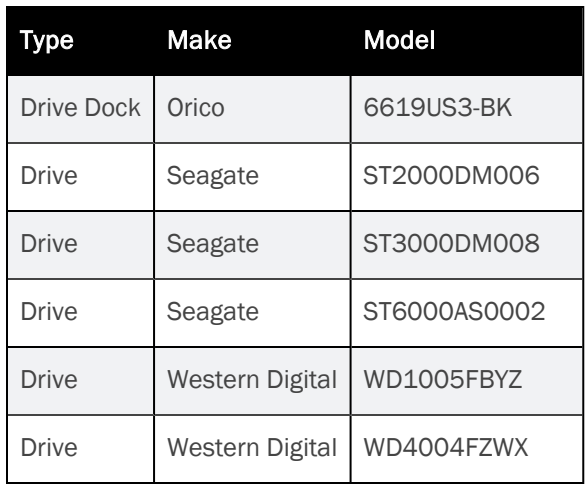

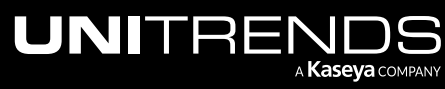

# <span id="page-6-0"></span>Chapter 2: Rapid Seeding

The Rapid Seed process consists of suspending backup copy operations, exporting the seed, importing the seed, and resuming backup copy operations.

The following steps summarize the procedures used to seed your data. Detailed instructions for each procedure follow:

- Step 1: "Suspend backup copy [operations"](#page-6-1) on page 7
- Step 2: ["Export](#page-8-0) the seed" on page 9
- <span id="page-6-1"></span>Step 3: ["Import](#page-16-0) the seed" on page 17
- Step 4: "Resume backup copy [operations"](#page-20-0) on page 21

## Step 1: Suspend backup copy operations

You must suspend all backup copy operations on the source appliance before attempting to export your data.

#### To suspend hot backup copies from the source appliance

- 1 Log in to your Unitrends source appliance via the web UI.
- 2 Select Configure, click the Appliances tab, and select the source appliance.
- 3 Click Edit.
- 4 Click Backup Copy.
- 5 Note the current backup copy source settings and select **Suspend backup copies from this appliance**.
- 6 Click Save.

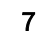

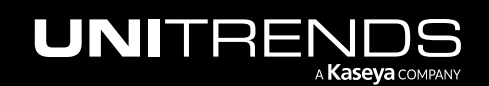

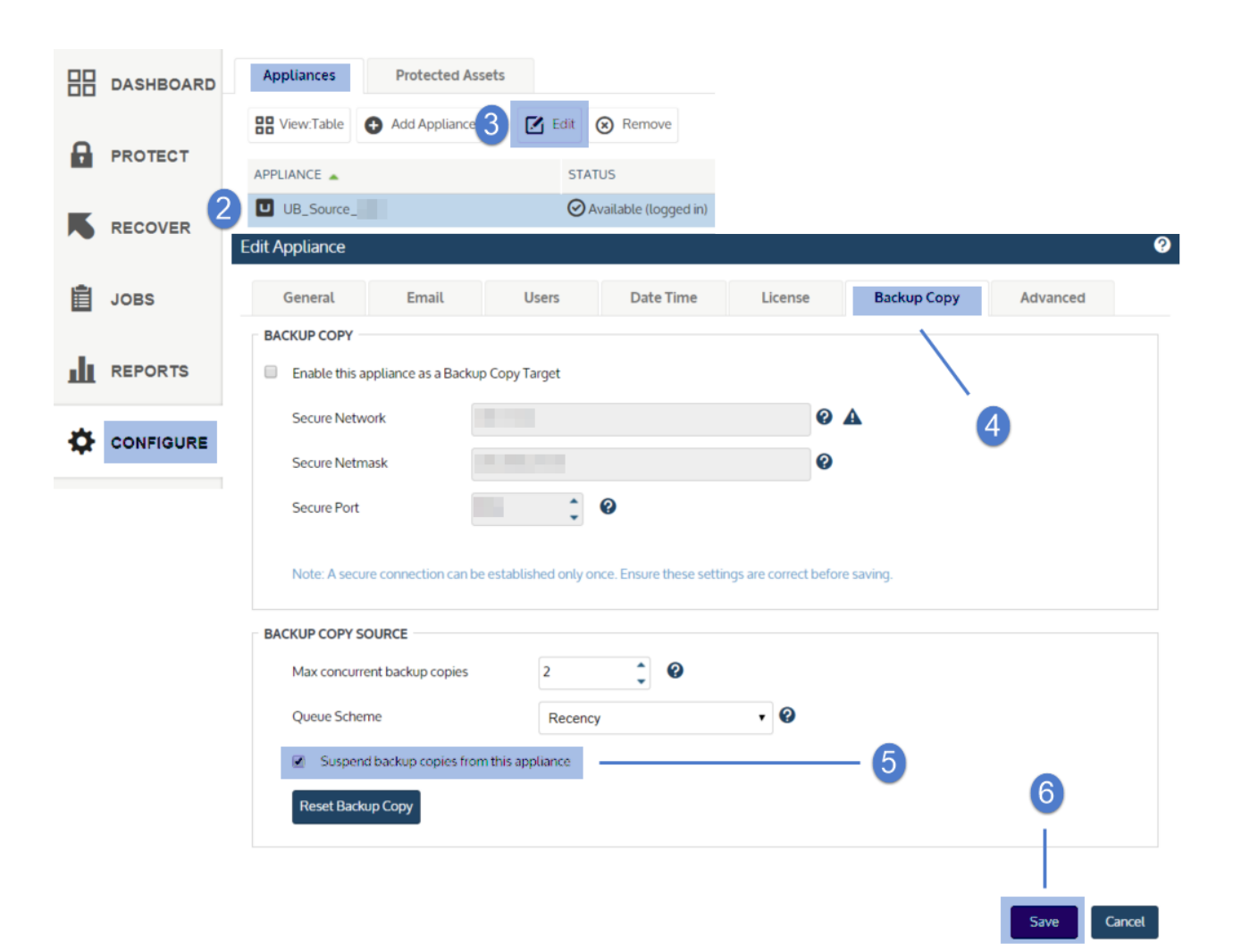

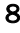

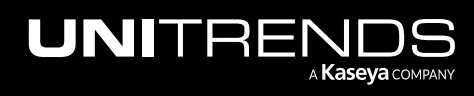

#### To disable all cold backup copy jobs on the source appliance

- 1 Log in to your Unitrends source appliance via the web UI.
- 2 Select Jobs, click the Jobs Manager tab, and select all backup copy jobs.
- <span id="page-8-0"></span>3 Click Disable.
- 4 After ensuring all cold backup copy jobs are disabled, select Jobs > Active Jobs and cancel any active jobs.

## Step 2: Export the seed

To export your data, perform one of the following procedures on your source appliance:

- "Exporting with [direct-attached](#page-8-1) storage"
- ["Exporting](#page-12-0) with NAS" on page 13
- Note: The seed script re-formats the seed device and writes new data in the event of subsequent seed export attempts.

### <span id="page-8-1"></span>Exporting with direct-attached storage

#### To export your data with direct-attached storage

1 Connect the drive to your source appliance.

Note: If you are exporting from a Unitrends Backup virtual appliance, connect the drive to the virtual machine in a pass-through configuration.

2 Log in to your source appliance as root via SSH.

Note: If you are running your terminal in a window, ensure that it is maximized.

3 Run the following command:

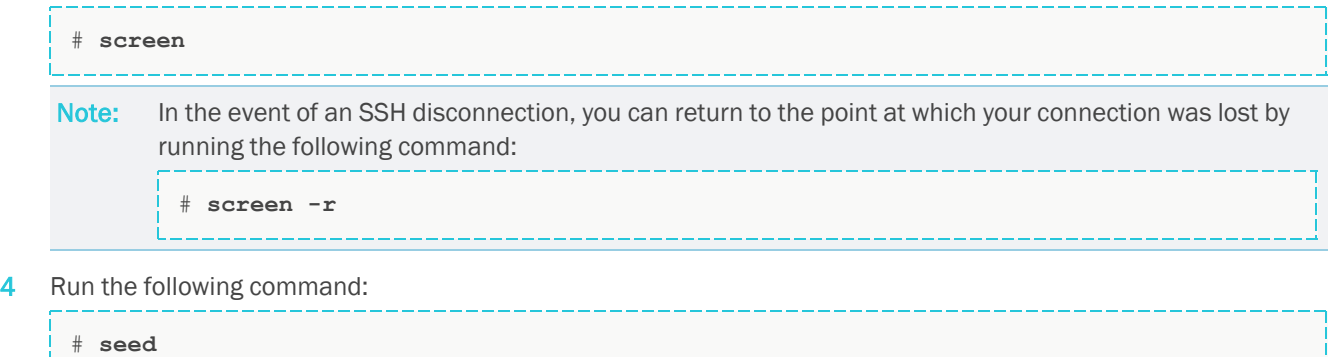

5 Complete the Unitrends Rapid Seed Device Setup Wizard:

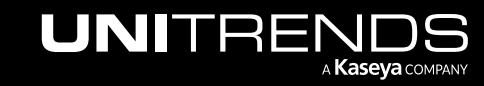

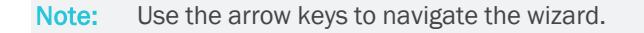

• Select Ok to proceed.

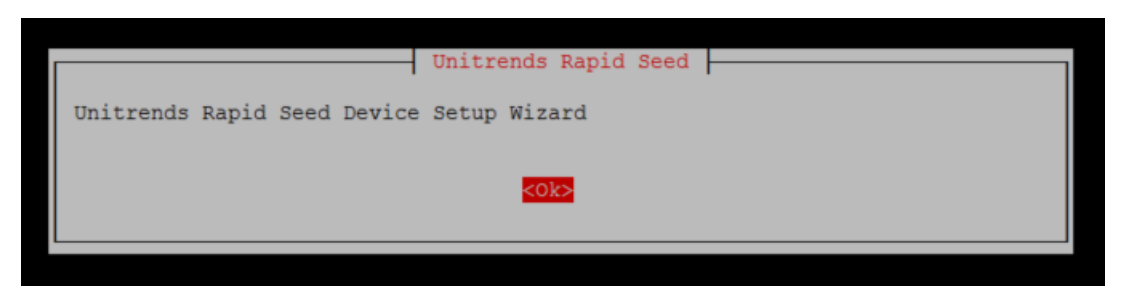

• Select Single drive seed export.

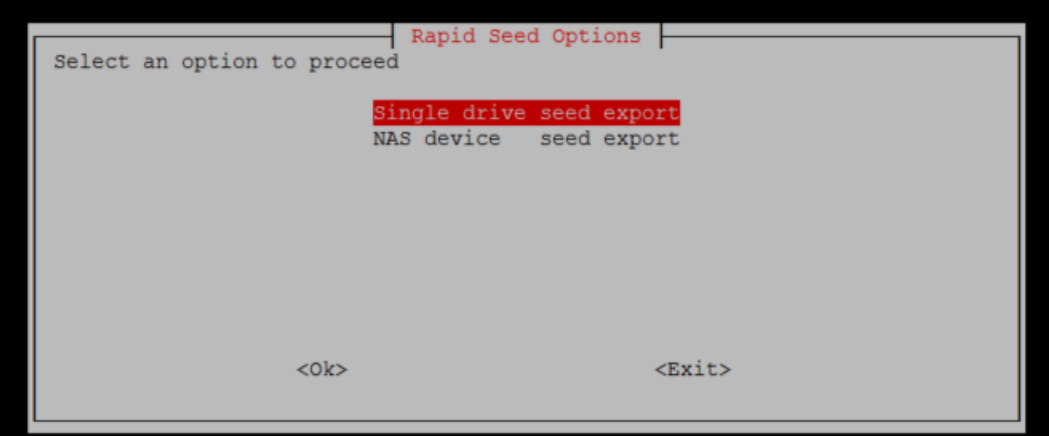

• Select your drive. Select Ok to proceed.

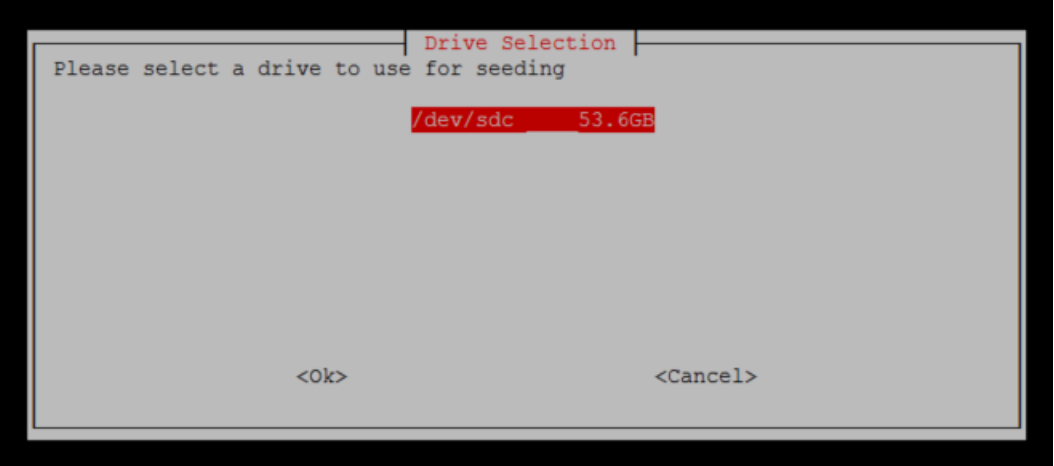

• Select Ok to launch the rapid seed export process.

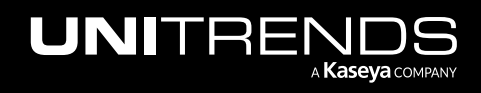

#### Rapid Seed for Backup Copy Target Appliances

Release 10.6 | February 2022

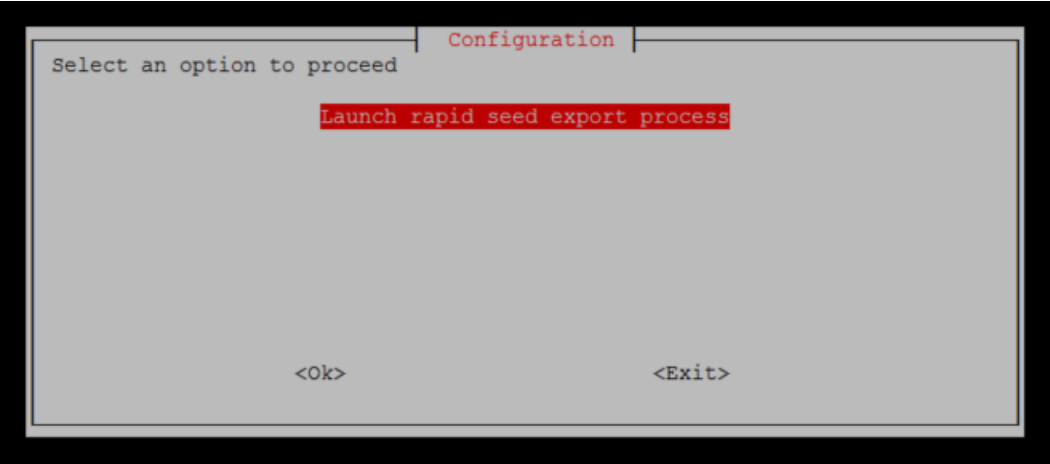

Enter a new encryption password. Select Ok to proceed.

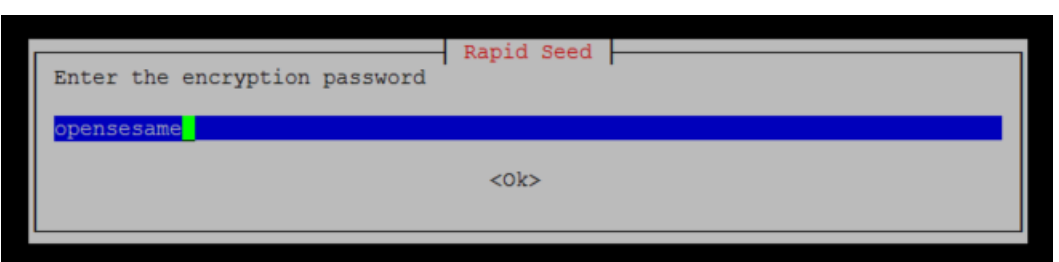

Note: Do not lose this password, you will need it to complete the seeding process.

Select Ok to proceed.

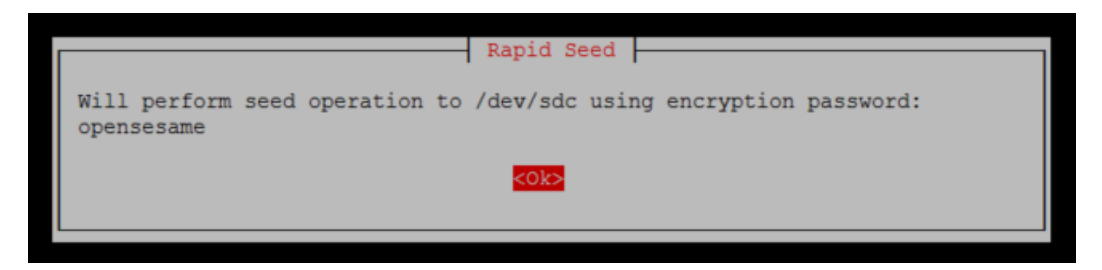

• If you would like to receive an email notification following successful export, select Yes.

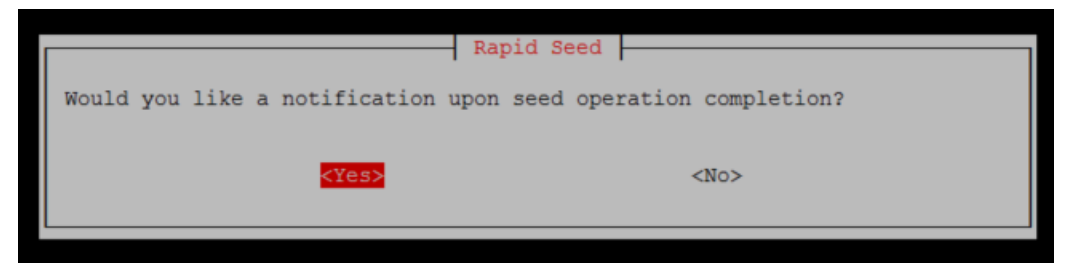

Enter one or more email addresses. Select Ok to proceed.

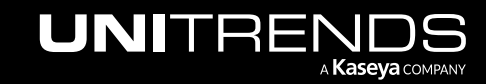

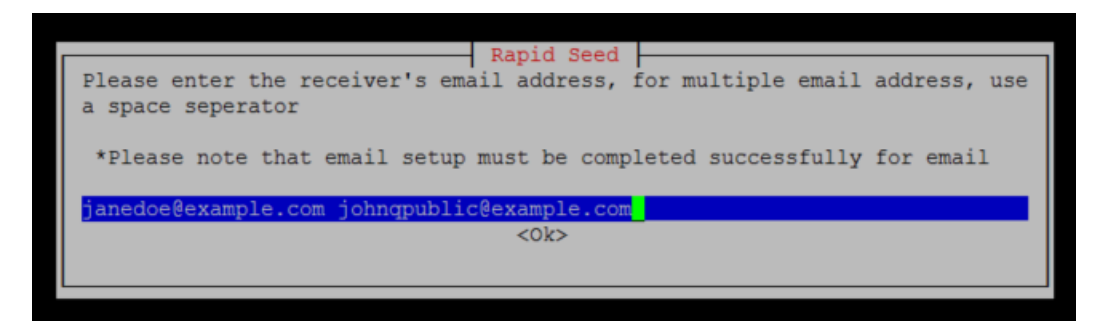

• Use the space bar to select the clients you wish to export. Select Ok to proceed.

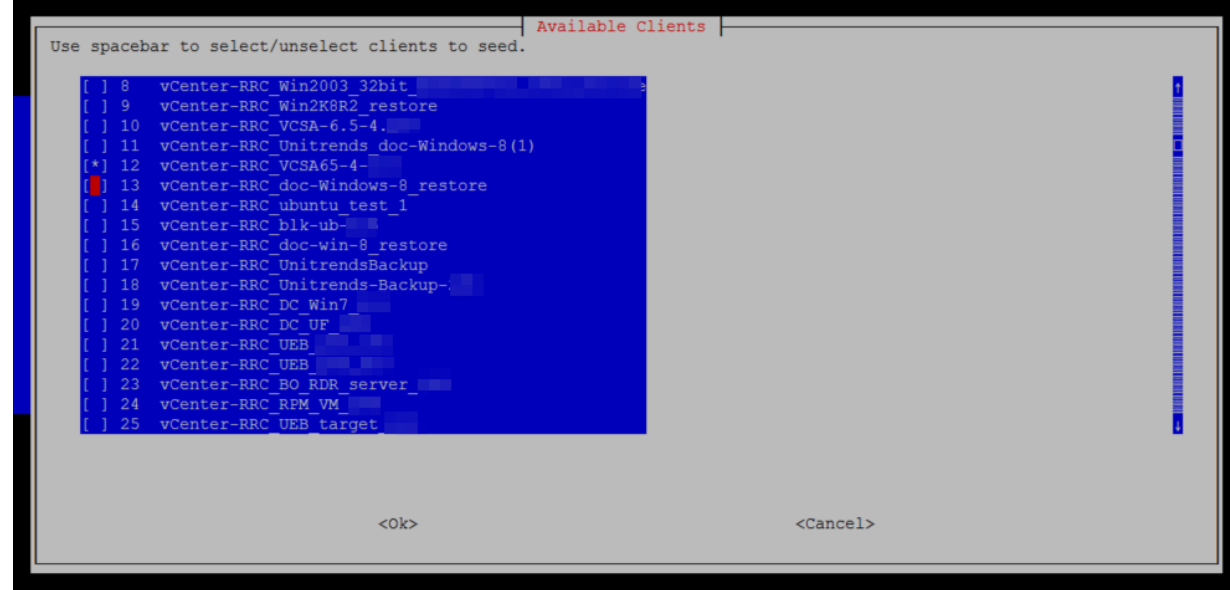

• If these are the clients you wish to export, select Yes to proceed.

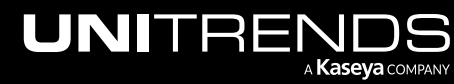

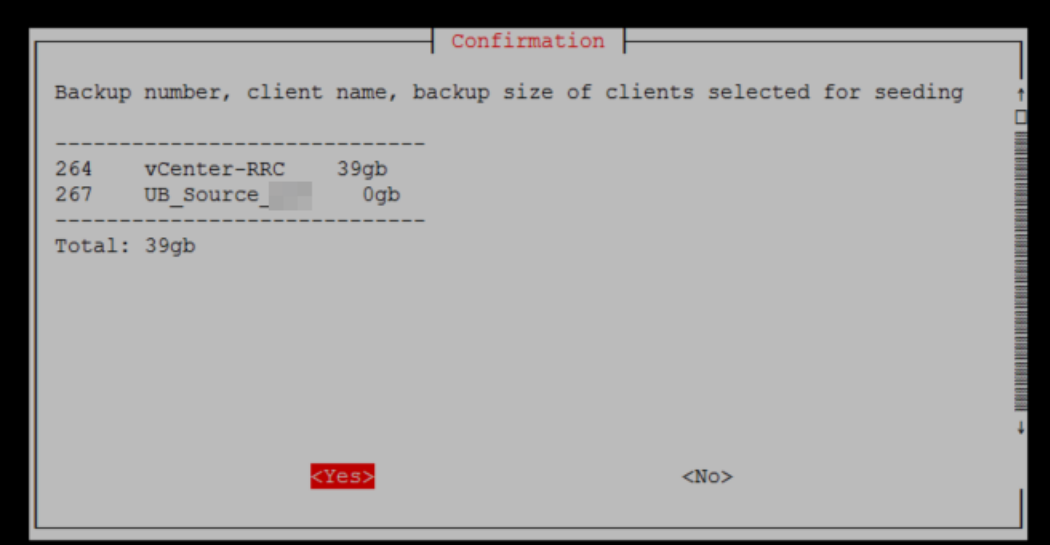

Select Yes to begin the export.

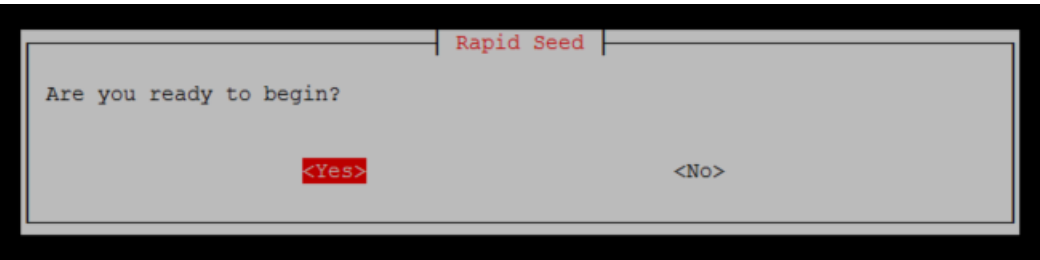

<span id="page-12-0"></span>6 Once the export is complete, disconnect the drive.

### Exporting with NAS

#### To export your data with a NAS device

- Note: NAS seeding is not supported for ION and ION+ appliances. Use the "Exporting with [direct-attached](#page-8-1) storage" procedure instead.
- 1 Connect the NAS device to the environment containing your source appliance.
- 2 Log in to your source appliance as root via SSH.

Note: If you are running your terminal in a window, ensure that it is maximized.

3 Run the following command:

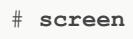

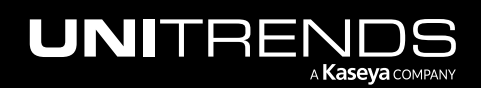

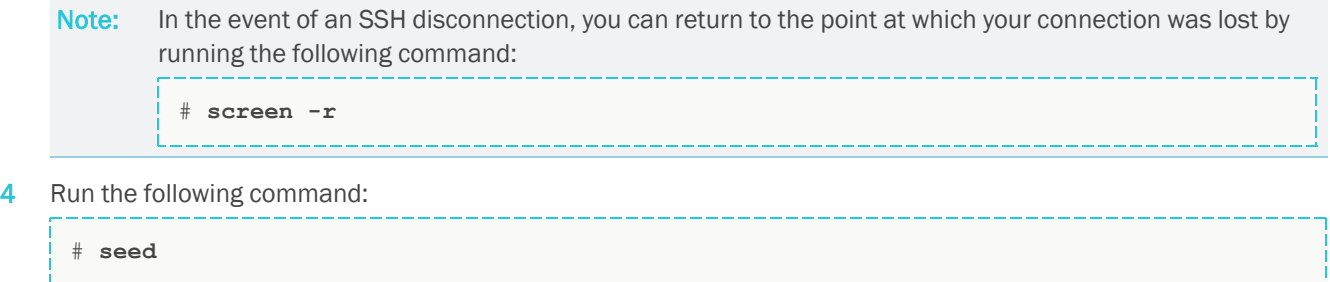

5 Complete the Unitrends Rapid Seed Device Setup Wizard:

Note: Use the arrow keys to navigate the wizard.

• Select Ok to proceed.

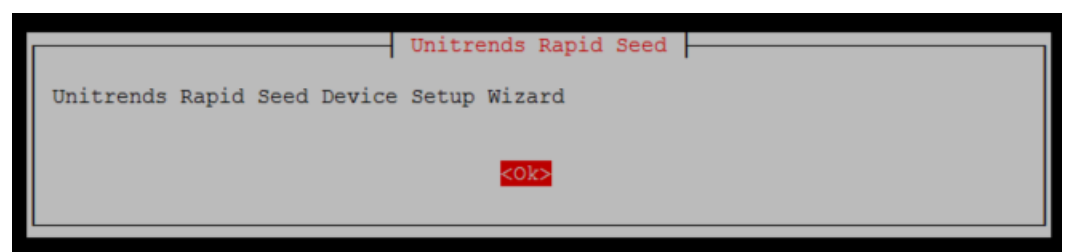

• Select NAS device seed export.

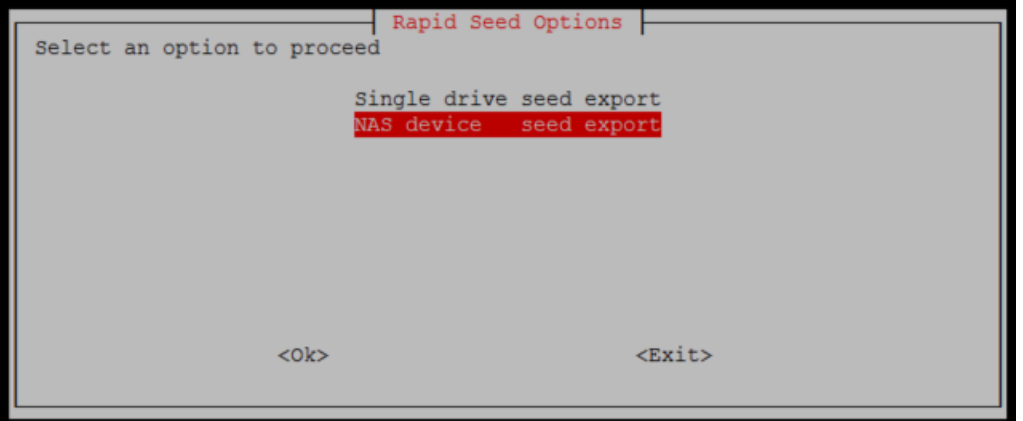

• Enter the IP address of your NAS device.

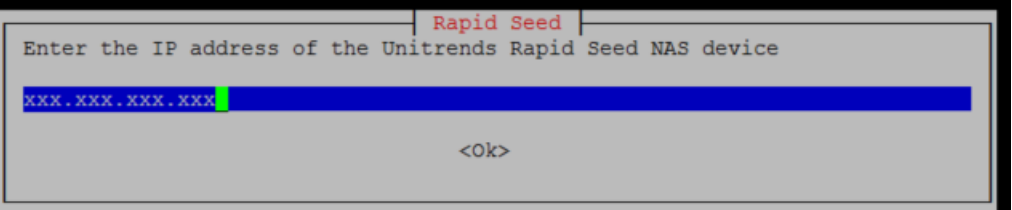

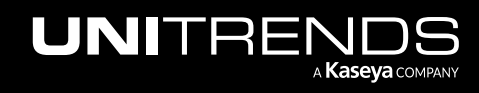

• Select Ok to launch the rapid seed export process.

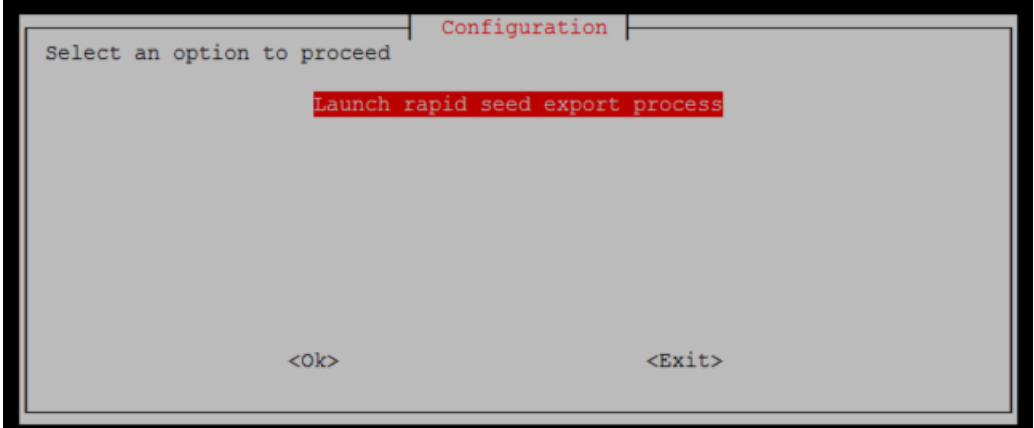

**•** Enter a new encryption password. Select Ok to proceed.

Note: Do not lose this password, you will need it to complete the seeding process.

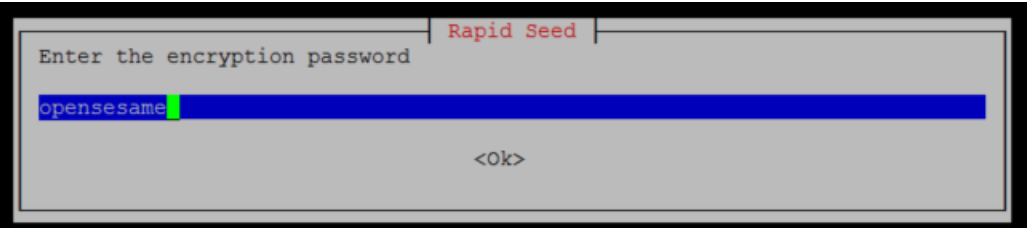

• Select Ok to proceed.

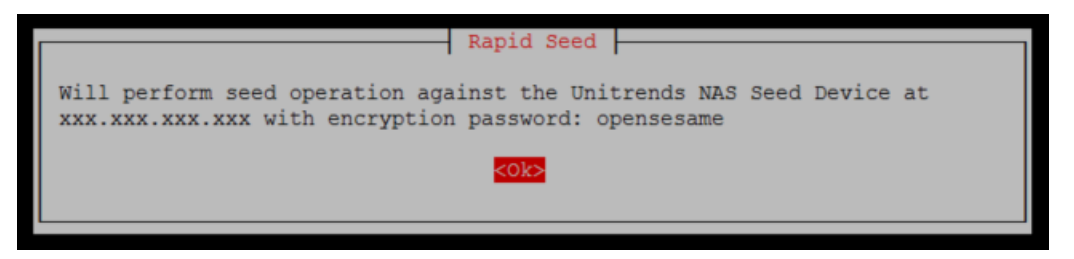

**•** If you would like to receive an email notification following successful export, select Yes.

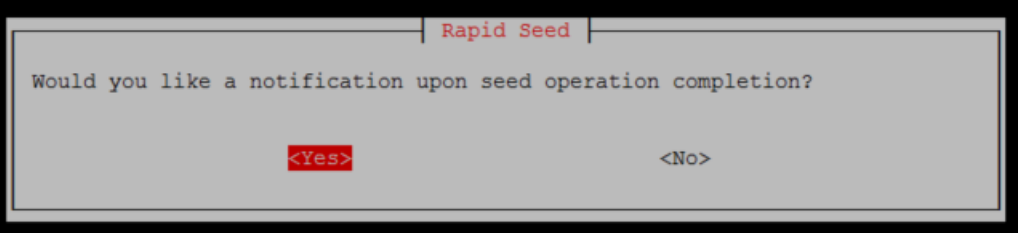

Enter one or more email addresses. Select Ok to proceed.

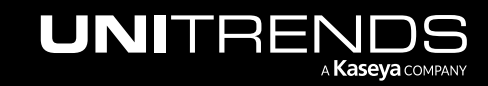

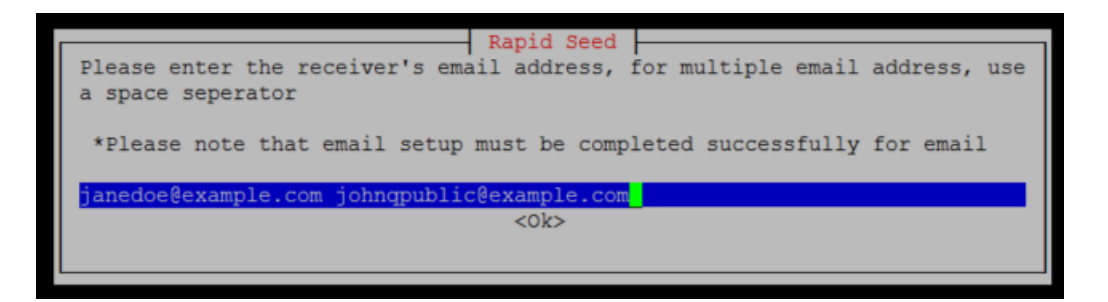

• Use the space bar to select the clients you wish to export. Select Ok to proceed.

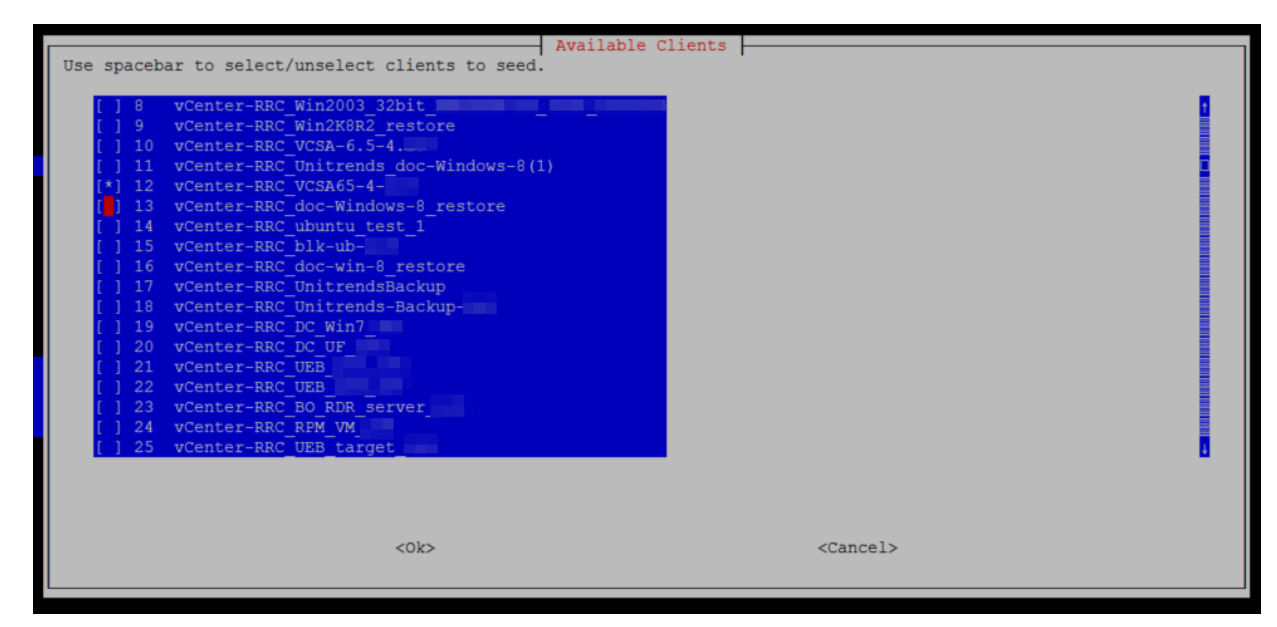

• If these are the clients you wish to export, select Yes to proceed.

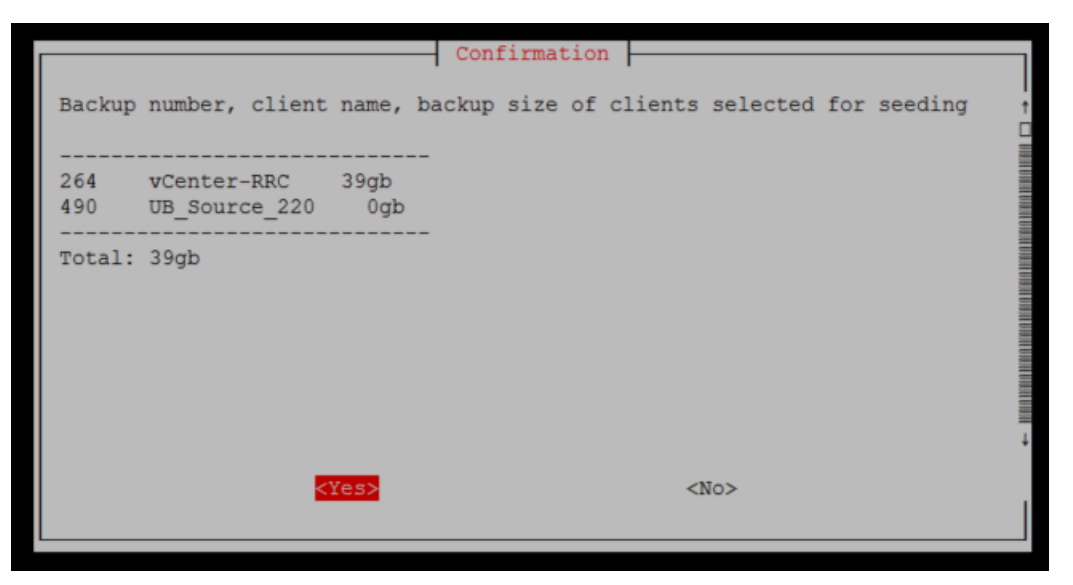

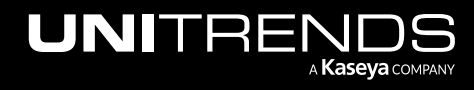

Select Yes to begin the export.

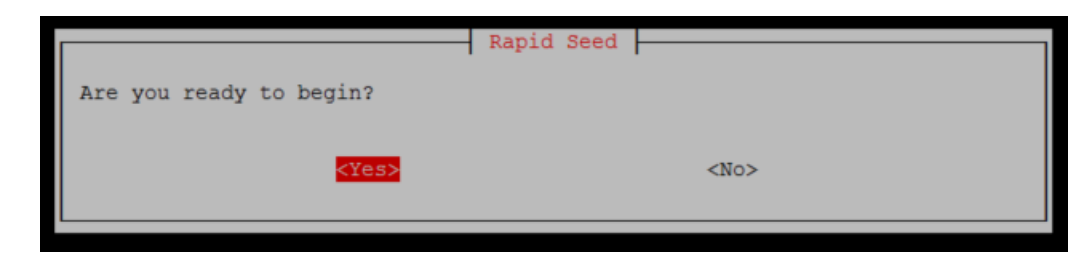

<span id="page-16-0"></span>6 Once the export is complete, disconnect the NAS device.

## Step 3: Import the seed

To import your data, perform one of the following procedures on your target appliance:

- "Importing with [direct-attached](#page-16-1) storage"
- <span id="page-16-1"></span>• ["Importing](#page-18-0) with NAS" on page 19

### Importing with direct-attached storage

#### To import your data with direct-attached storage

1 Connect the drive to your target appliance.

Note: If you are importing to a Unitrends Backup virtual appliance, connect the drive to the virtual machine in a pass-through configuration.

- 2 Log in to your target appliance as root via SSH.
- 3 Run the following command:

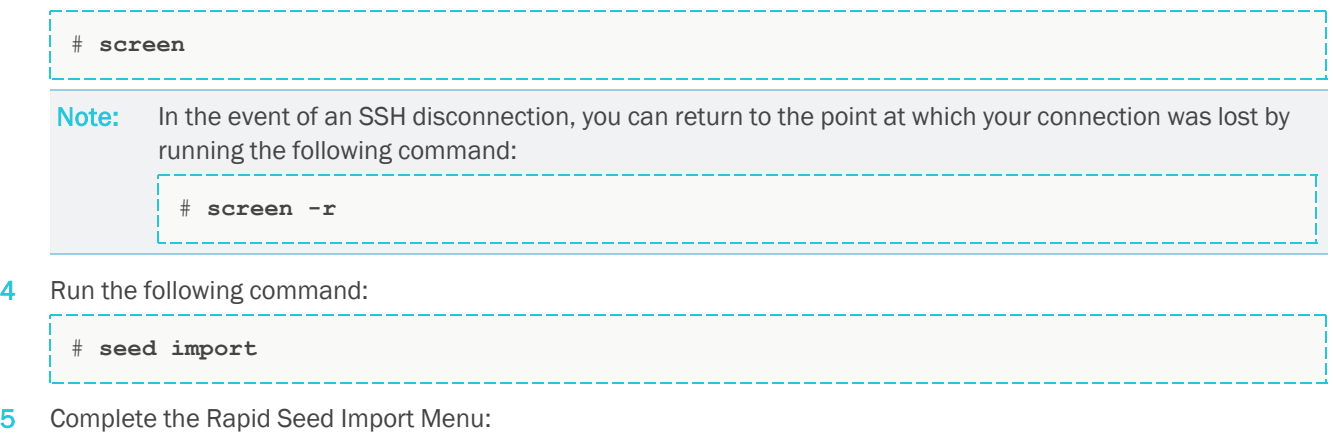

Note: Use the arrow keys to navigate the menu.

Select Disk drive import.

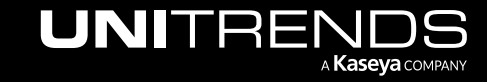

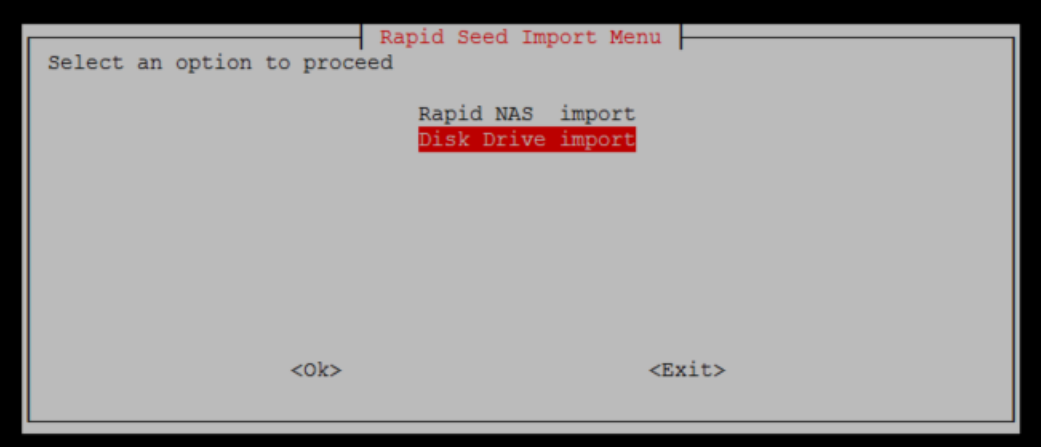

• If you would like to receive an email notification following successful import, select Yes.

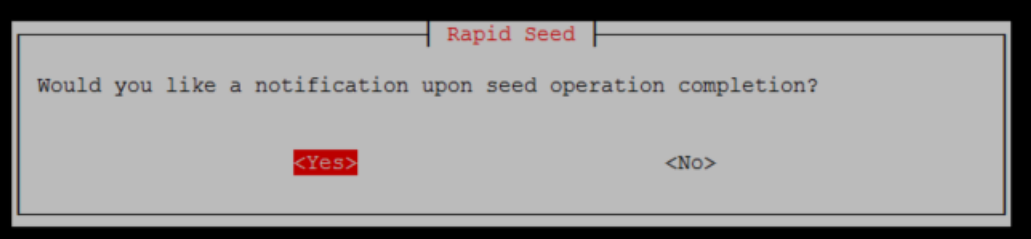

**•** Enter one or more email addresses. Select Ok to proceed.

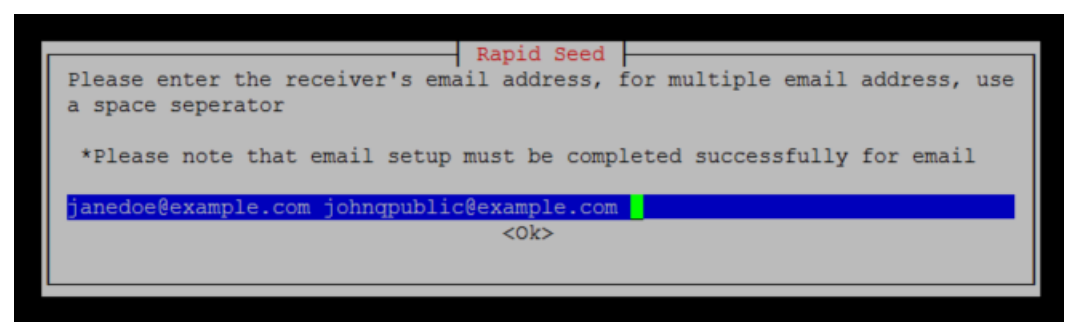

• Select your drive. Select Ok to proceed.

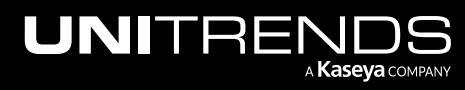

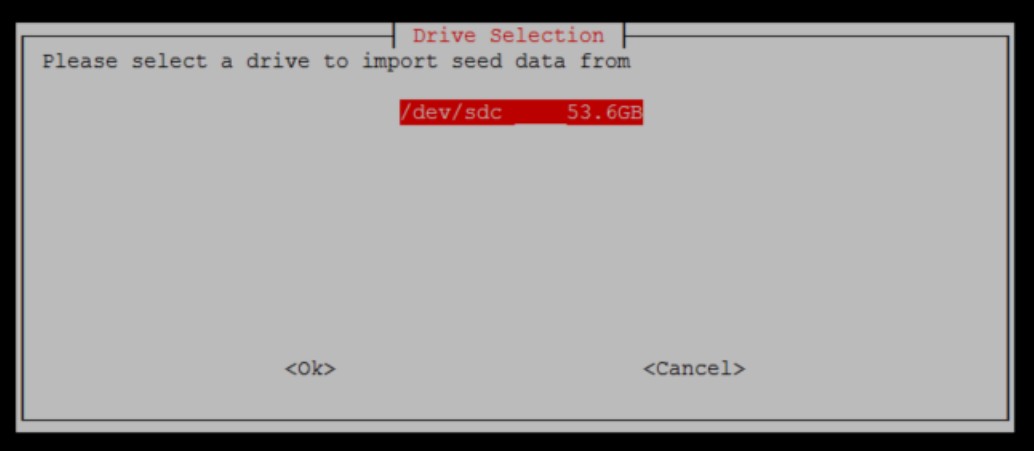

**•** Enter your encryption passphrase. Select Ok to begin the import.

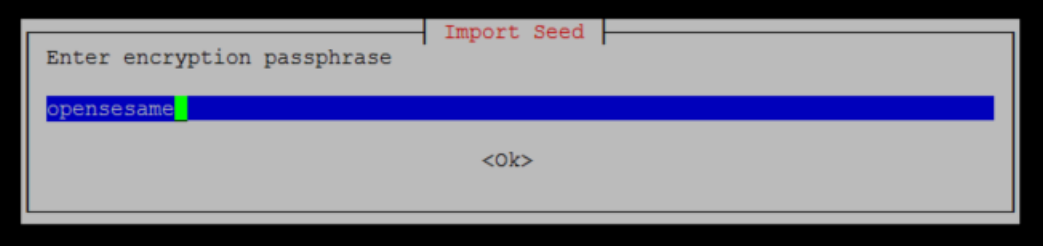

<span id="page-18-0"></span>6 Once the import is complete, resume backup copy operations.

### Importing with NAS

#### To import your data with a NAS device

- 1 Connect the NAS device to the environment containing your target appliance.
- 2 Log in to your target appliance as root via SSH.

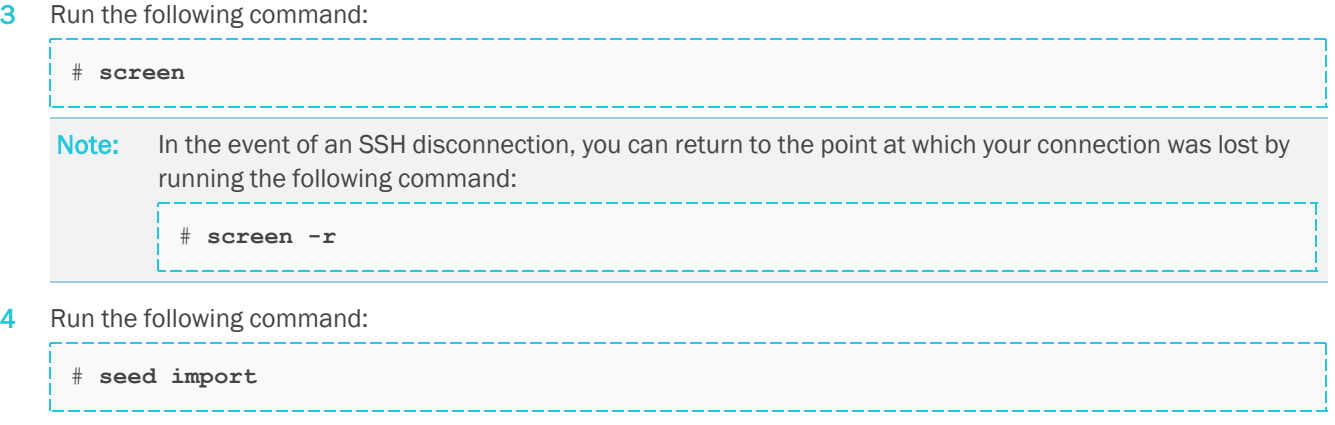

5 Complete the Rapid Seed Import Menu:

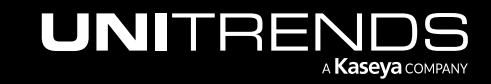

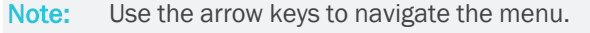

Select Rapid NAS import.

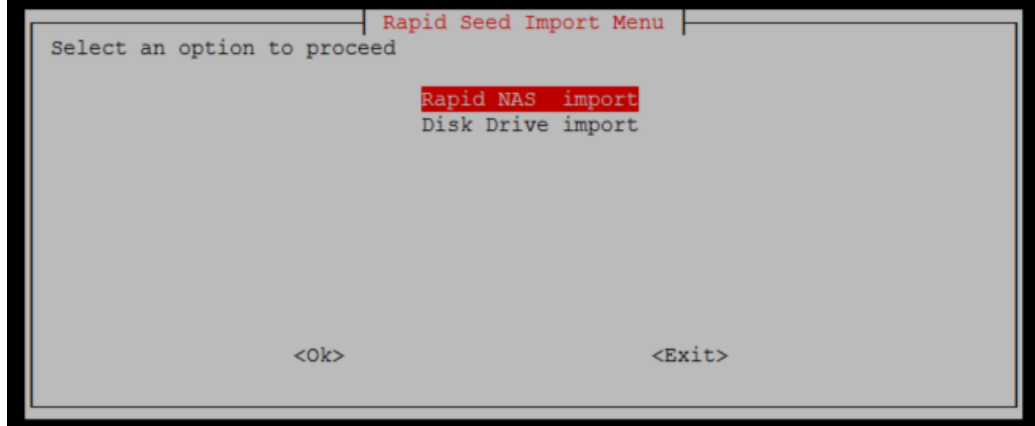

**•** If you would like to receive an email notification following successful import, select Yes.

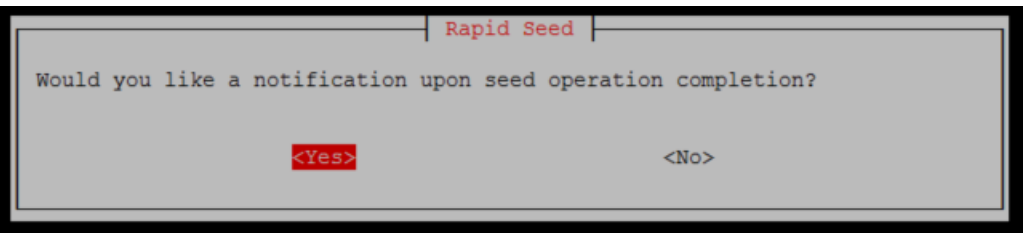

**•** Enter one or more email addresses. Select Ok to proceed.

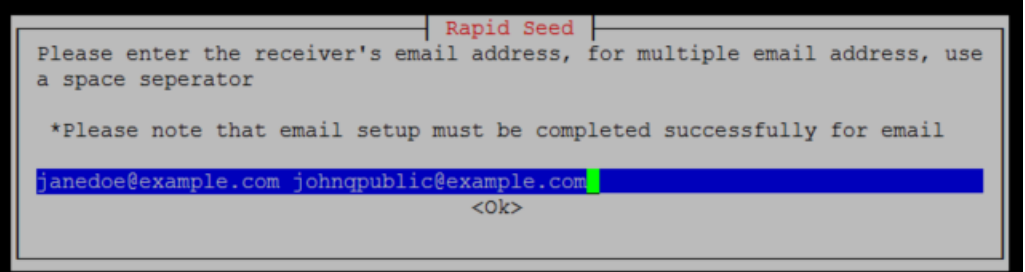

**•** Enter the IP address of your NAS device. Select Ok to proceed.

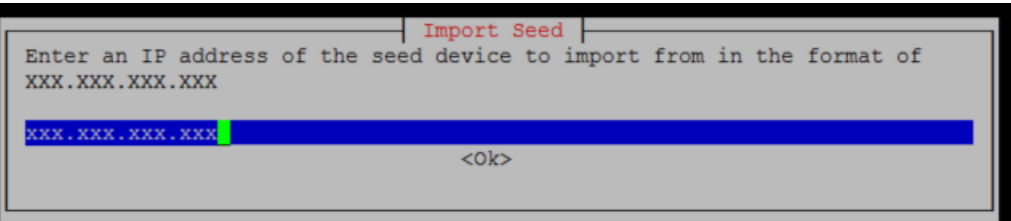

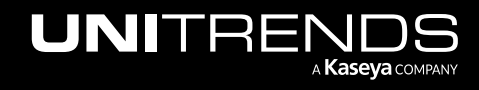

**•** Enter your encryption passphrase. Select Ok to begin the import.

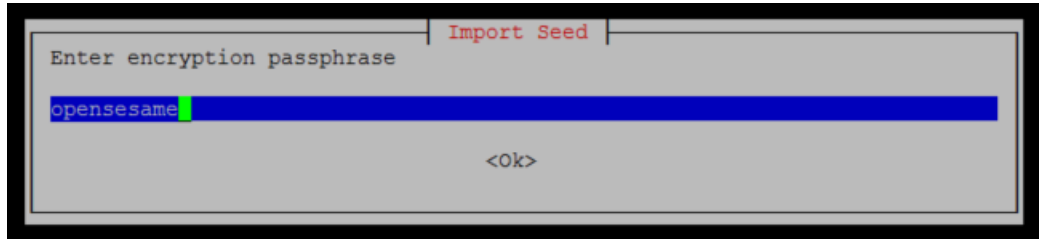

<span id="page-20-0"></span>6 Once the import is complete, resume backup copy operations.

## Step 4: Resume backup copy operations

Following seed import, resume any backup copy operations that were halted prior to export.

#### To resume hot backup copies from the source appliance

- 1 Log in to your source appliance via the web UI.
- 2 Select Configure, click the Appliances tab, and select the source appliance.
- 3 Click Edit.
- 4 Click Backup Copy.
- 5 Unselect Suspend backup copies from this appliance.
- 6 Click Save.

#### To re-enable all cold backup copy jobs on the source appliance

- 1 Log in to your source appliance via the web UI.
- 2 Select Jobs, click the Jobs Manager tab, and select all disabled cold backup copy jobs.
- 3 Click Enable.

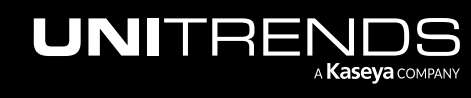

#### 22 Rapid Seed for Backup Copy Target Appliances

Release 10.6 | February 2022

*This page is intentionally left blank.*

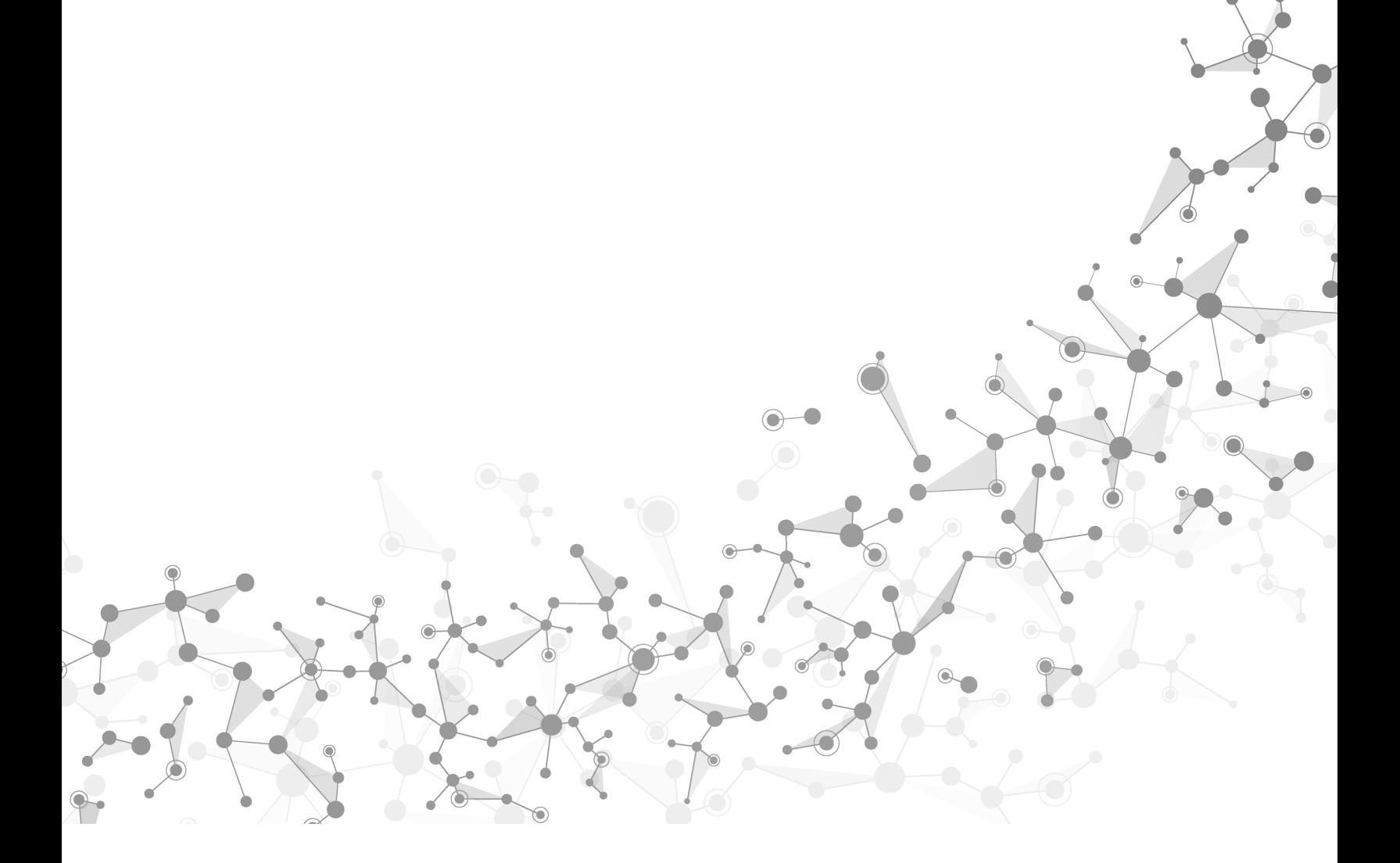

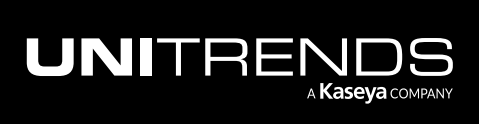